Akademie für Lehrerfortbildung und Personalführung

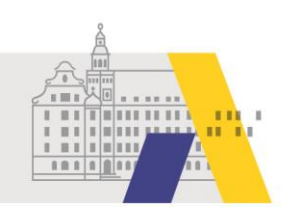

# An einer eSession teilnehmen - Windows-PC Browser

Anleitung

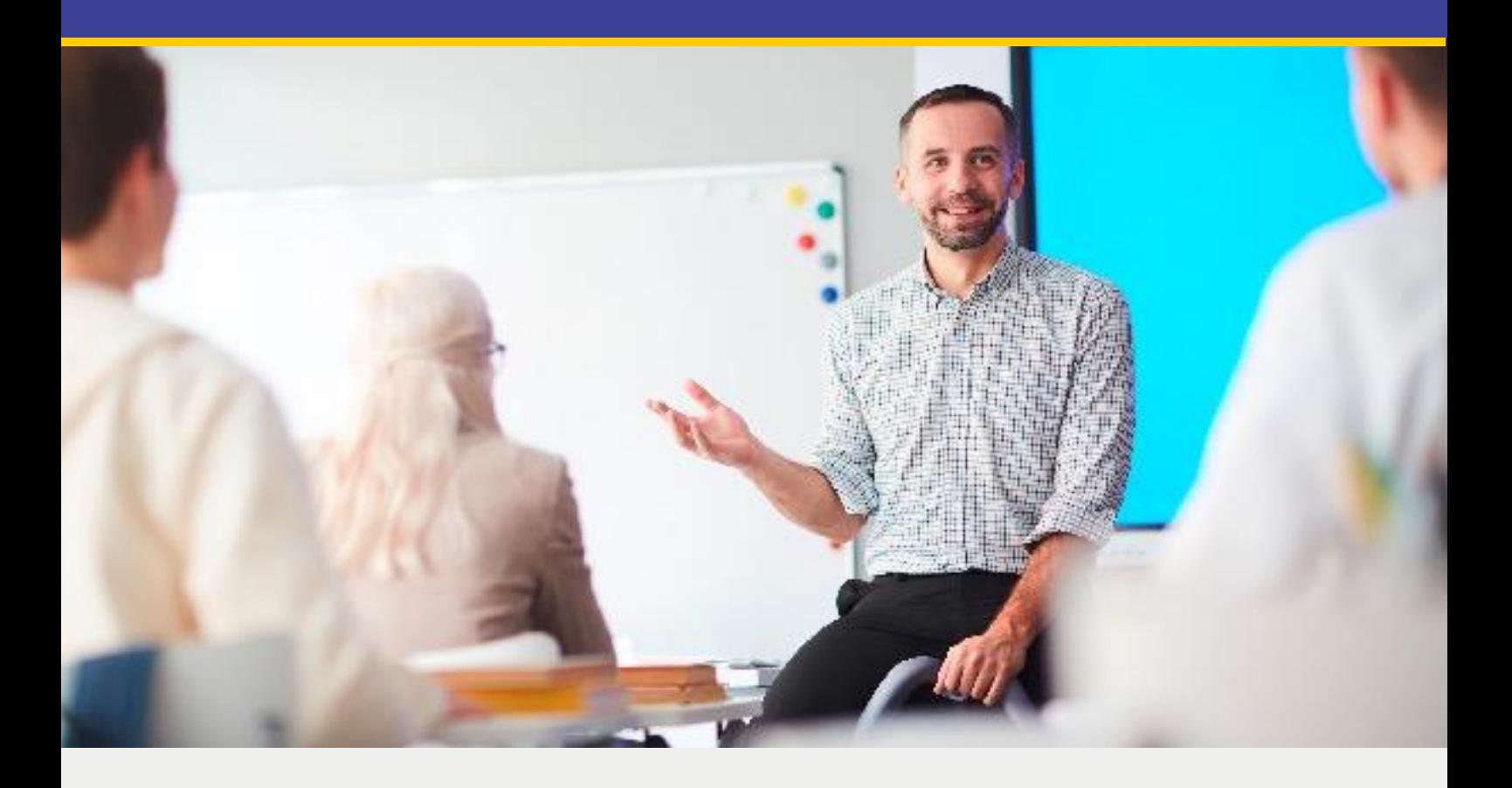

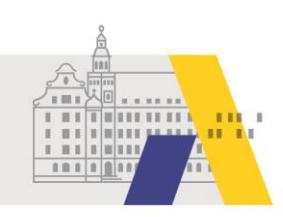

## **Inhalt**

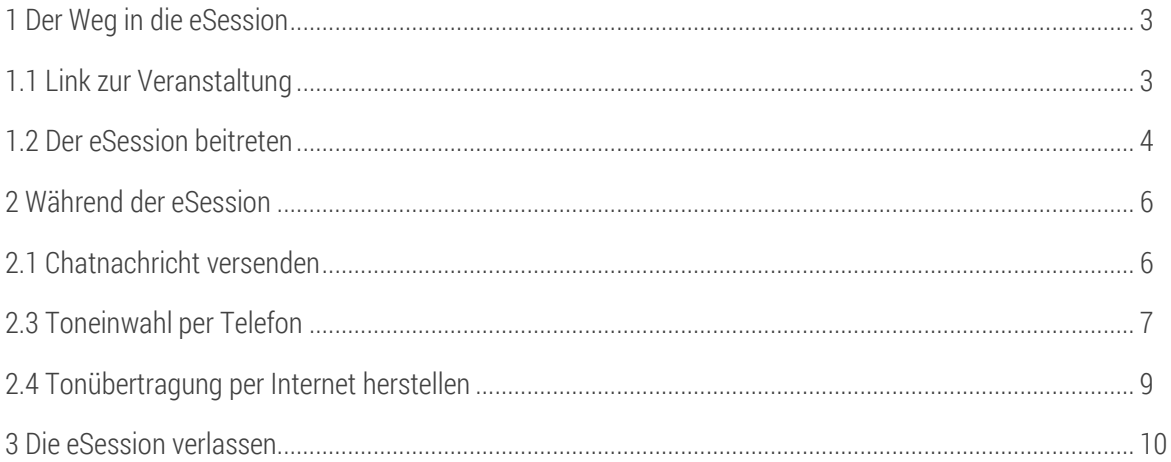

Hinweis: Anwendungen wie Webex unterliegen permanent Wandlungen, wie z. B. Änderungen von Funktionali-<br>täten oder des Designs. Daher kann es zu Abweichungen von den nachfolgenden Beschreibungen kommen.

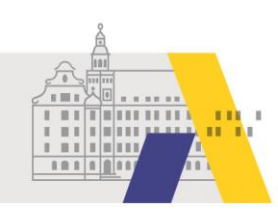

### **1 Der Weg in die eSession**

#### 1.1 Link zur Veranstaltung

Nachdem Sie sich über FIBS zu einer eSession angemeldet haben, erhalten Sie am Tag der Veranstaltung per Email den Link zur eSession. Klicken Sie auf den Link oder kopieren Sie diesen und fügen Sie den Link in die Adresszeile eines Webbrowsers ein.

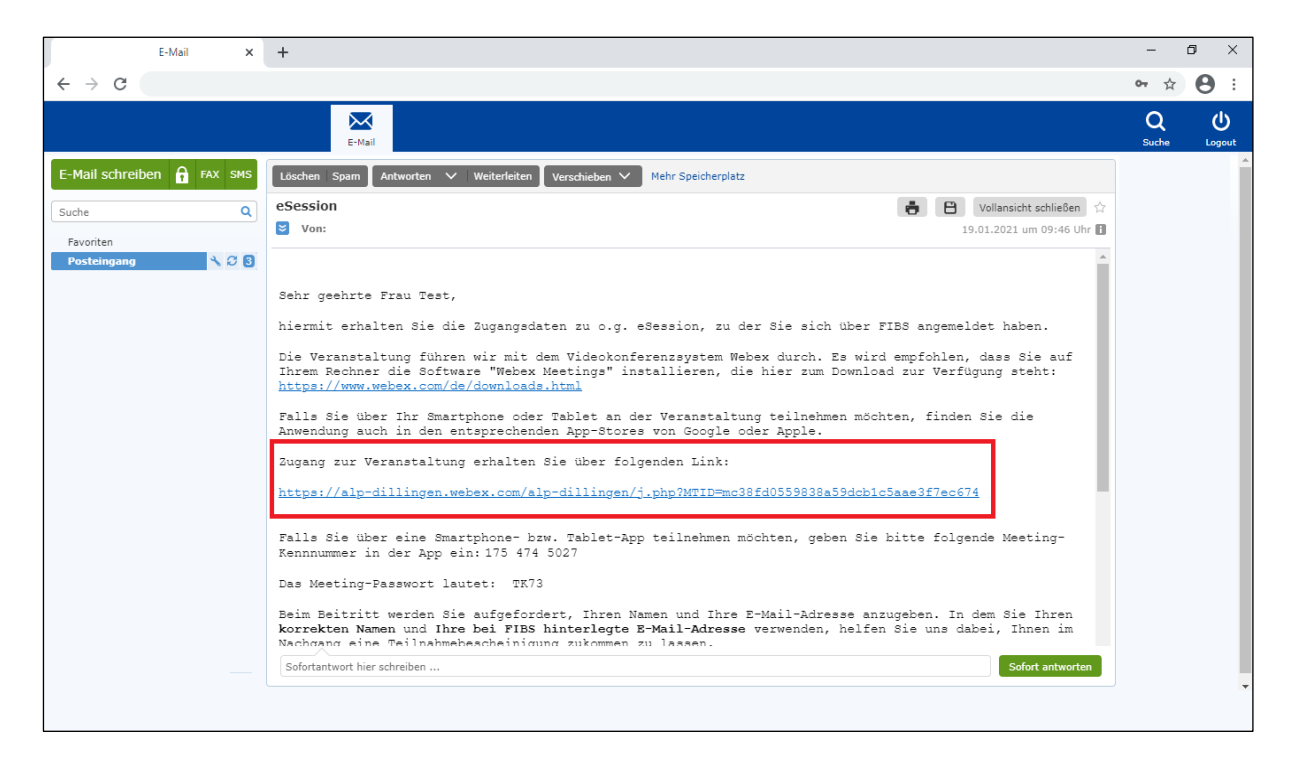

Akademie für Lehrerfortbildung und Personalführung

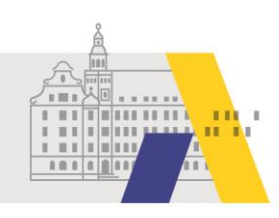

#### 1.2 Der eSession beitreten

Klicken Sie auf "Treten Sie über Ihren Browser bei."

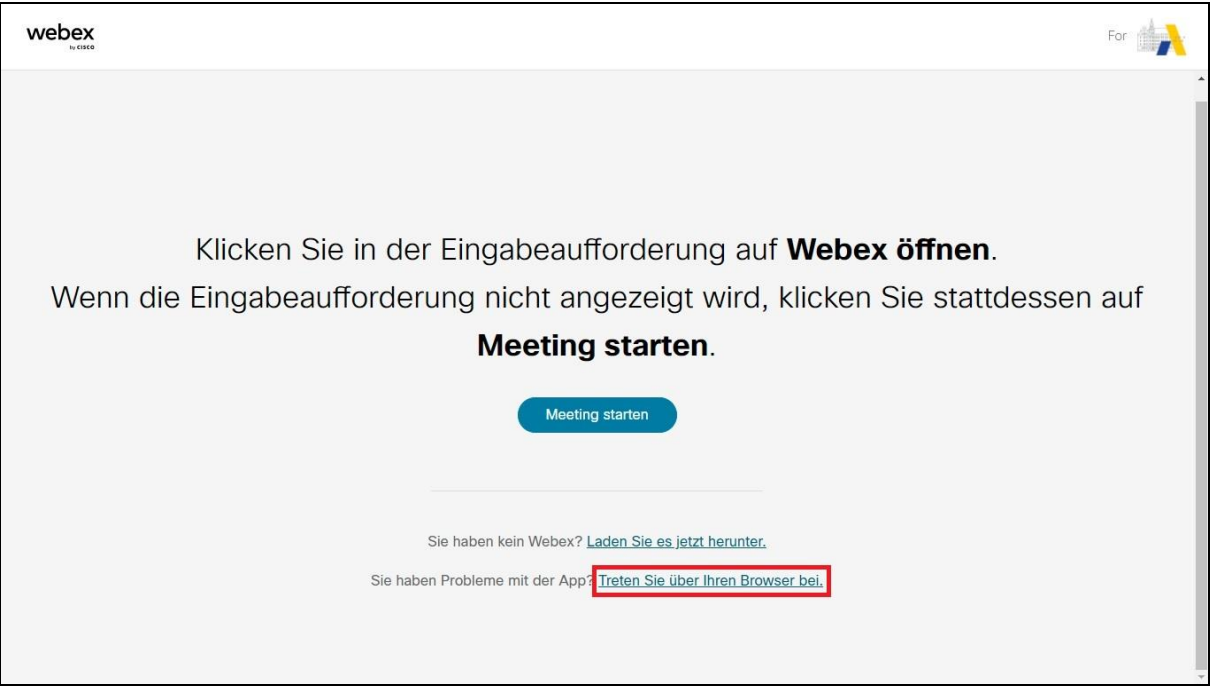

Einer eSession können Sie 15 Minuten vor Beginn beitreten. Geben Sie Ihren vollständigen(!) Vor- und Nachnamen ein, damit wir Ihnen eine Teilnahmebestätigung zusenden können. Geben Sie außerdem die selbe Email-Adresse an, die in FIBS hinterlegt ist bzw. zu der Sie den Zugangslink erhalten haben. Übertragen Sie die angezeigte Zeichenfolge in das Feld "Zeichen" und klicken Sie auf "Als Gast beitreten".

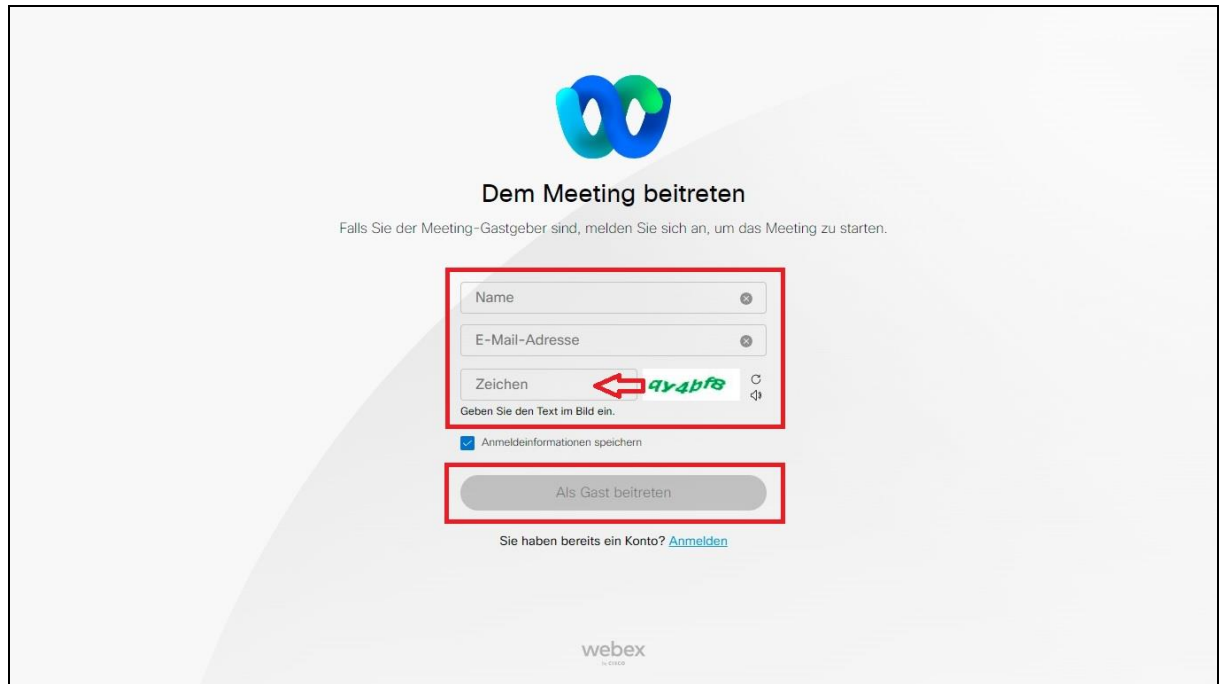

Akademie für Lehrerfortbildung<br>und Personalführung

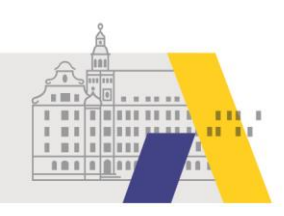

Klicken Sie nun auf "Meeting beitreten".

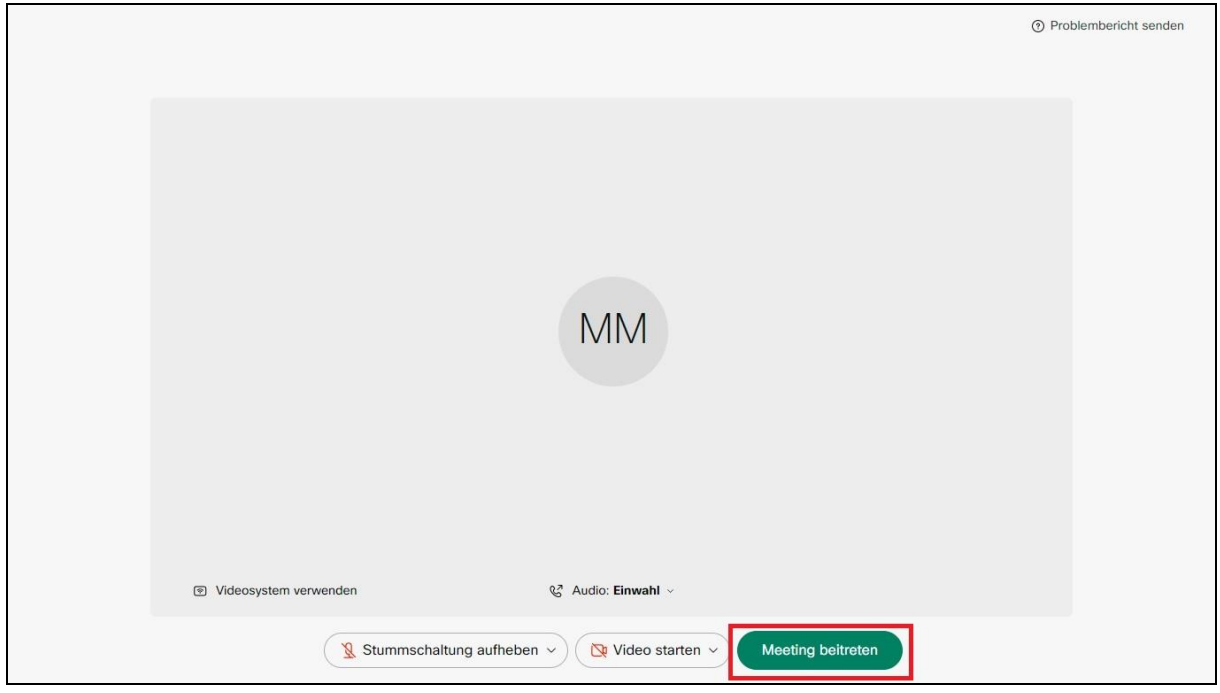

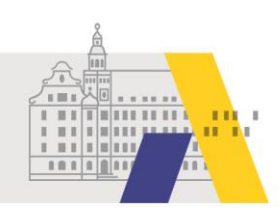

### **2 Während der eSession**

### 2.1 Chatnachricht versenden

Während der eSession können Sie den Chat nutzen. Klicken Sie dafür auf das Symbol mit der Sprechblase.

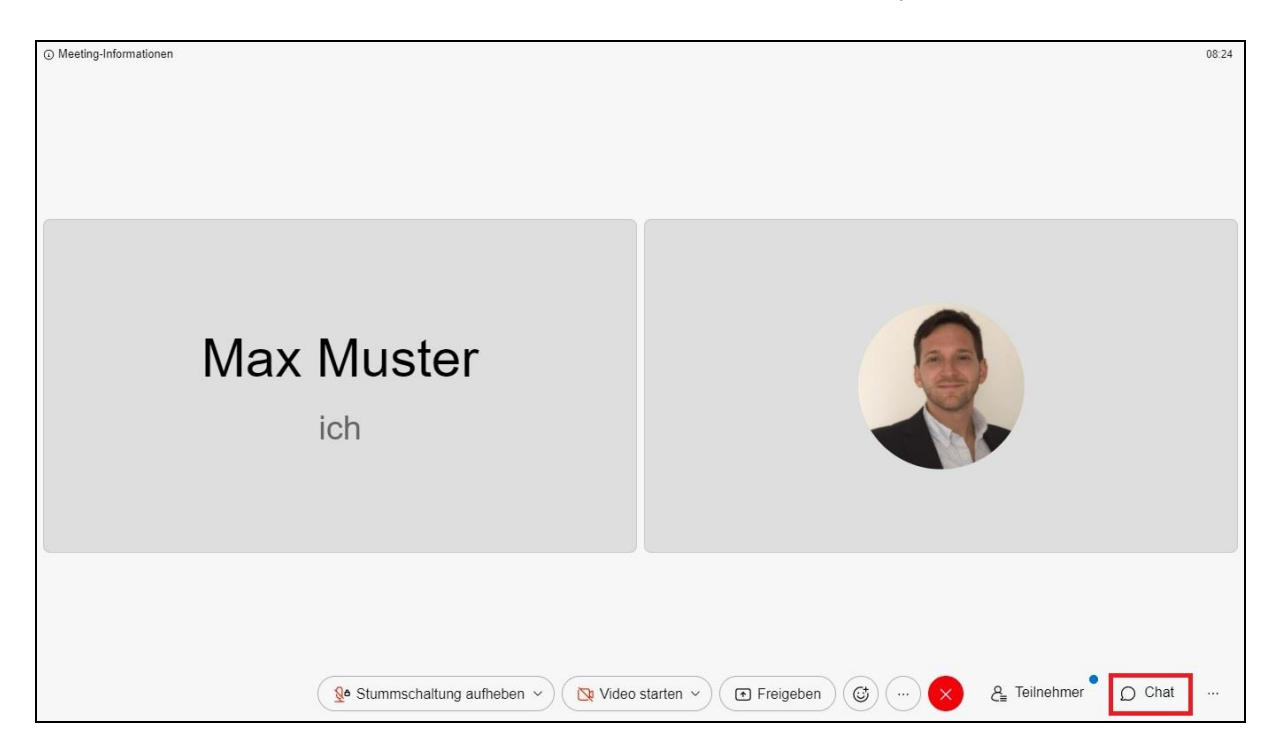

Wählen Sie "Alle" aus, geben Sie Ihre Nachricht ein und betätigen Sie die Bestätigungstaste Ihrer Tastatur.

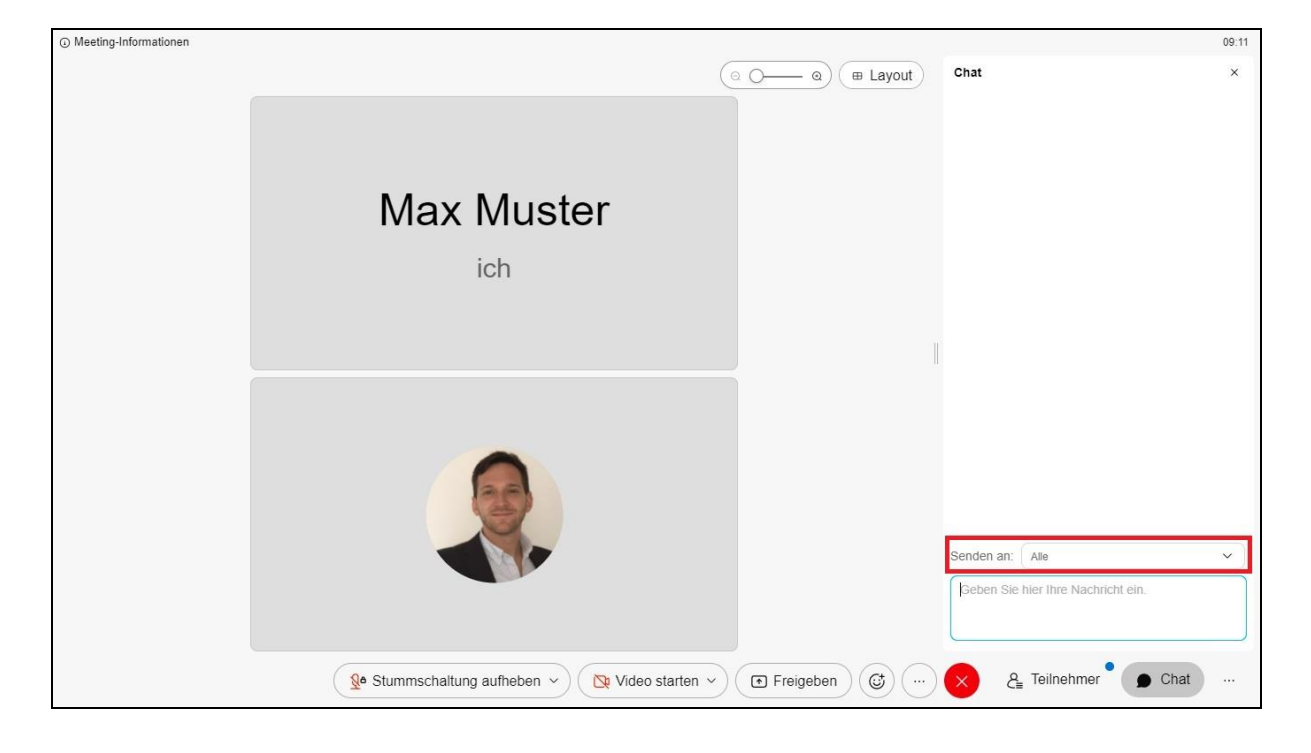

Akademie für Lehrerfortbildung und Personalführung

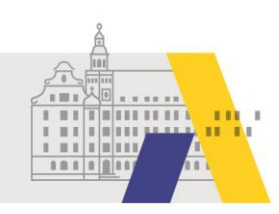

#### 2.3 Toneinwahl per Telefon

Haben Sie Tonprobleme, die durch eine geringe Internetbandbreite verursacht werden, können Sie die Tonübertragung per Telefon empfangen. Dies kann Telefonkosten verursachen. Die Bildübertragung können Sie dann weiterhin am Rechner betrachten. Klicken Sie dafür auf das Symbol mit den drei Punkten. Anschließend auf "Audio wechseln".

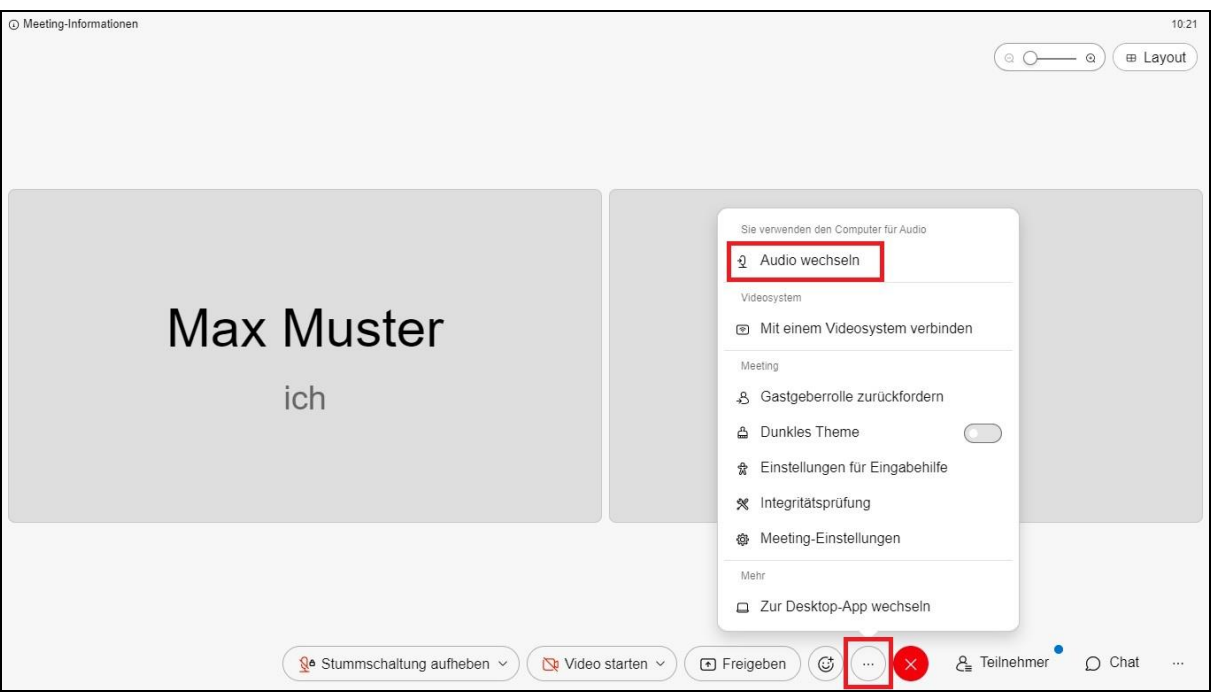

Klicken Sie nun auf "Einwahl".

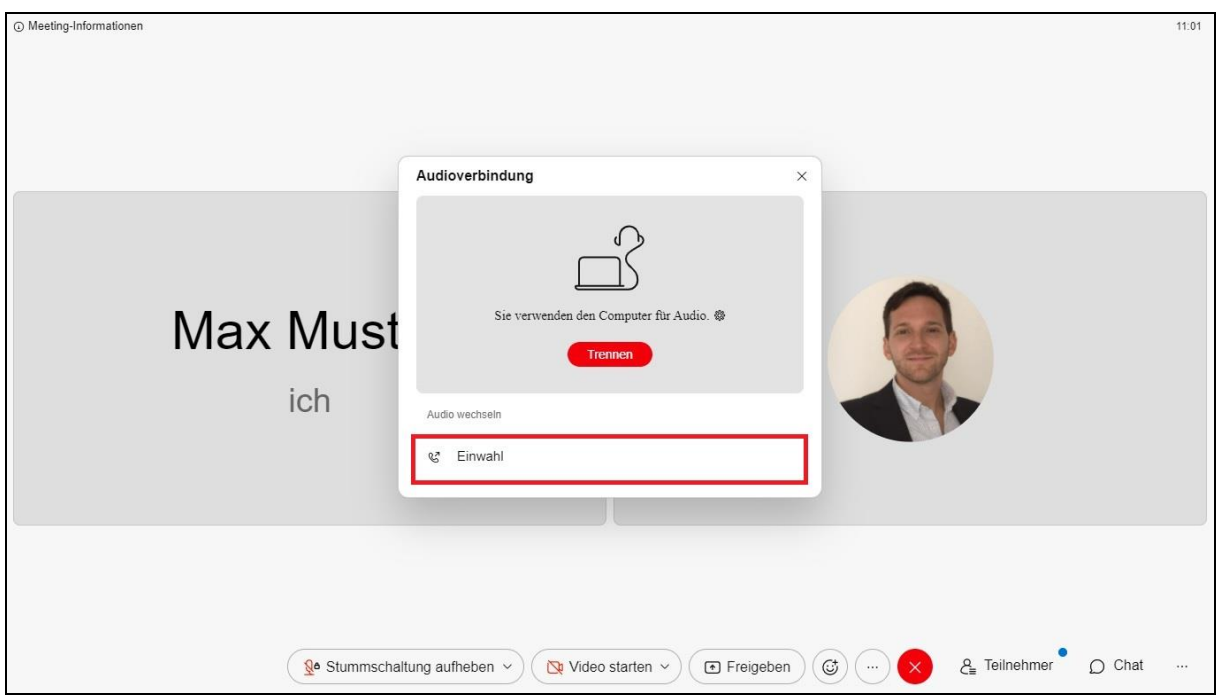

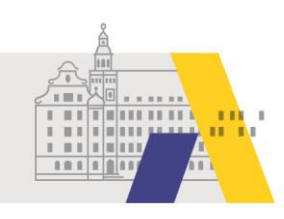

Wählen Sie am Telefon eine der angezeigten Telefonnummern. Ein Sprachassistent führt Sie durch die Einwahl und fragt dabei auch nach den Daten, die Sie unter den Telefonnummern finden.

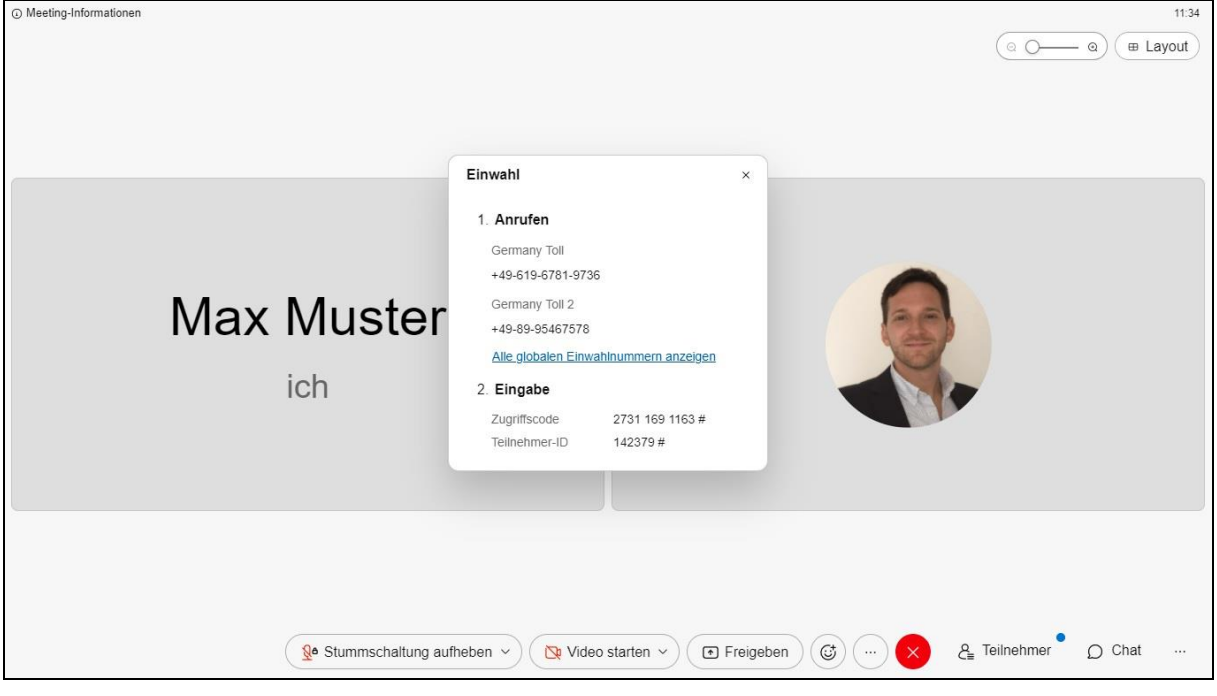

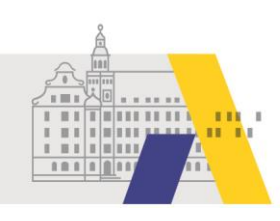

### 2.4 Tonübertragung per Internet herstellen

Haben Sie die Tonübertragung per Telefon aktiviert und möchten wieder zur Tonübertragung per Internet bzw. über den Rechner wechseln, so klicken Sie auf "Audio verbinden" und anschließend auf "Computer für Audio verwenden".

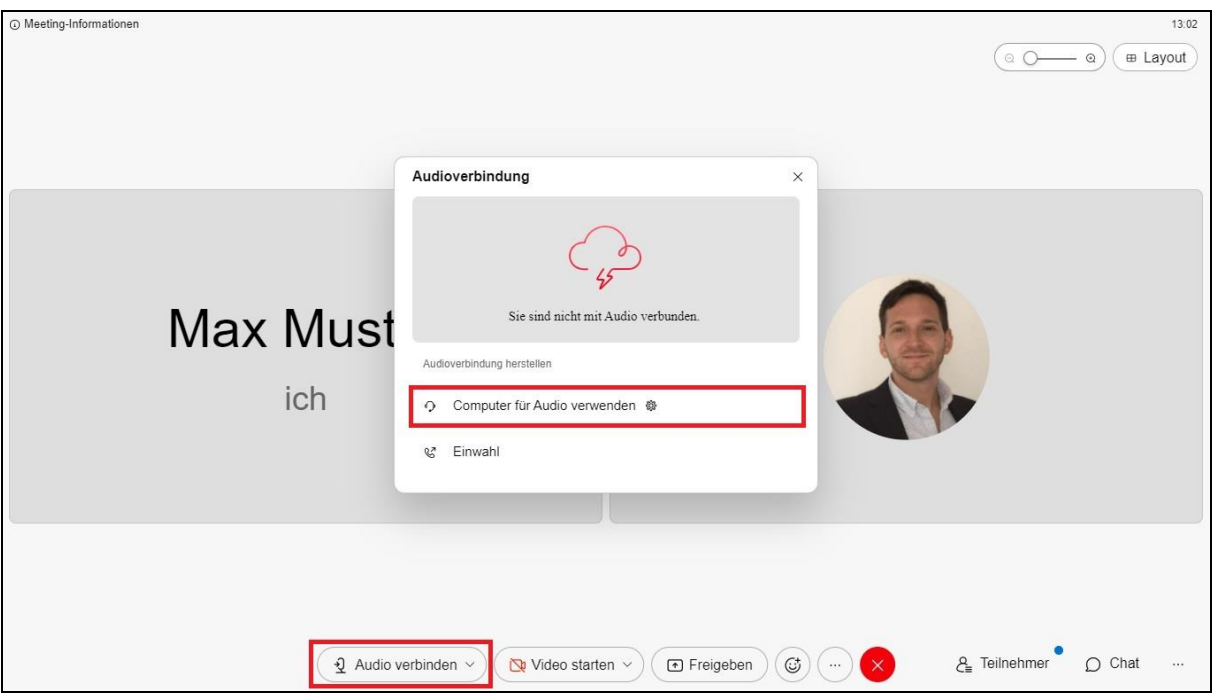

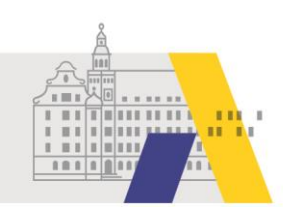

### **3 Die eSession verlassen**

Zum Verlassen der eSession tippen Sie auf das rote "X" und anschließend auf "Meeting verlassen".

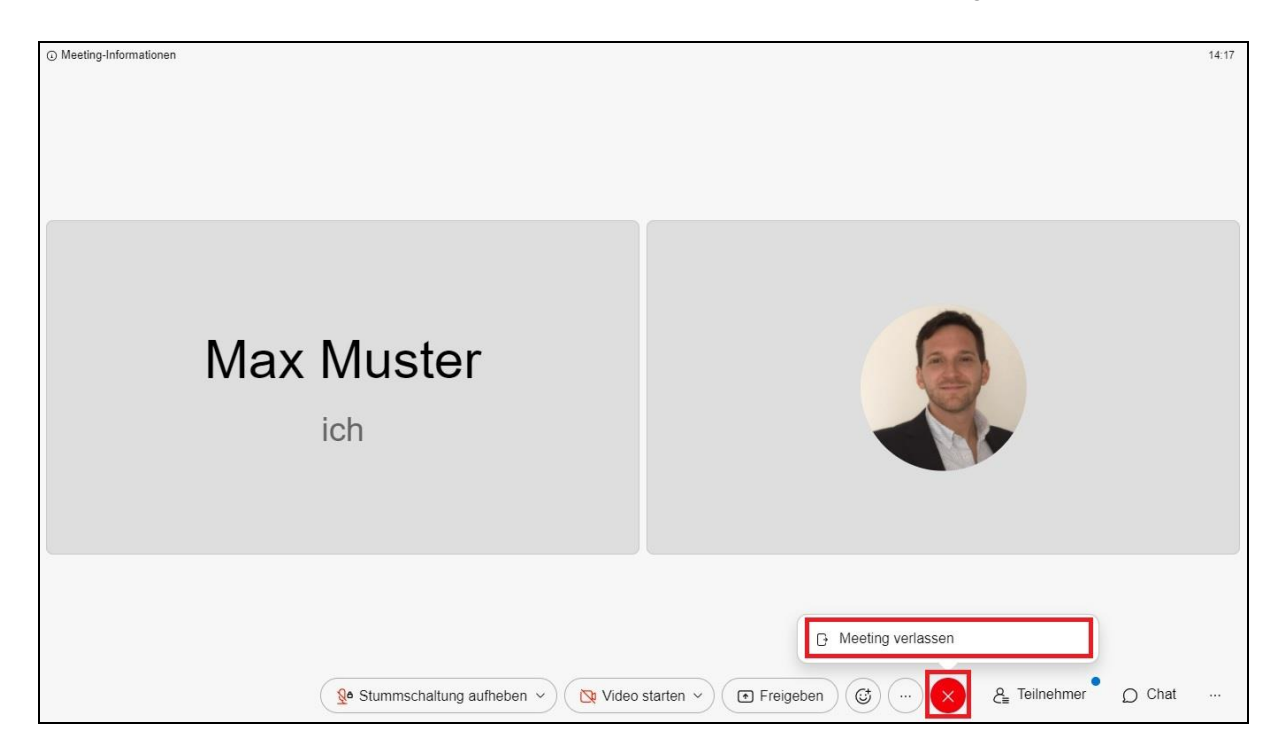